Person: Wojtsekhowski, Bogdan [\(bogdanw@jlab.org](mailto:bogdanw@jlab.org)) Org: PHALLA

Status: PROCESSED Saved: 1/22/2019 11:34:52 AM Submitted: 1/22/2019 11:34:52 AM

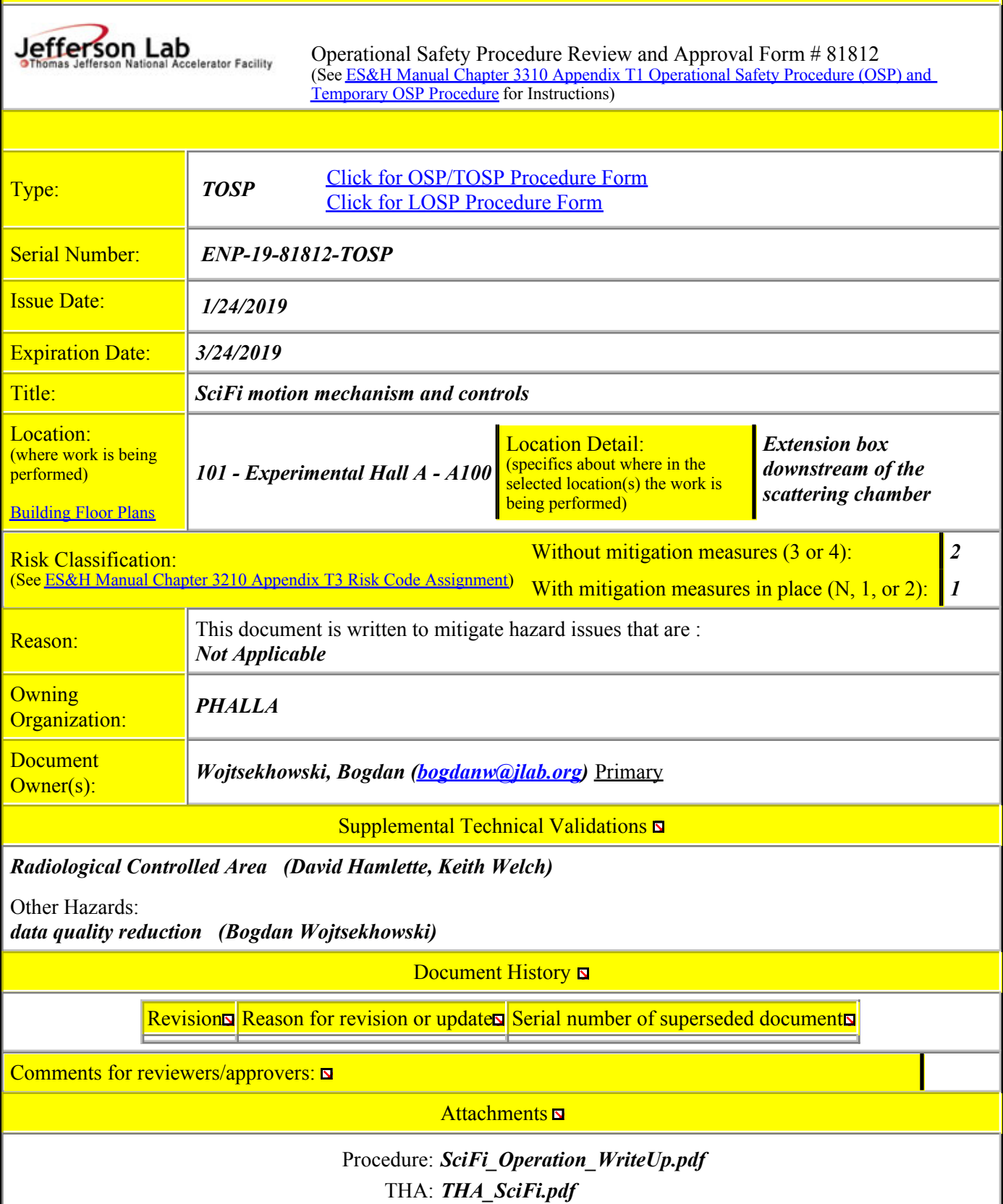

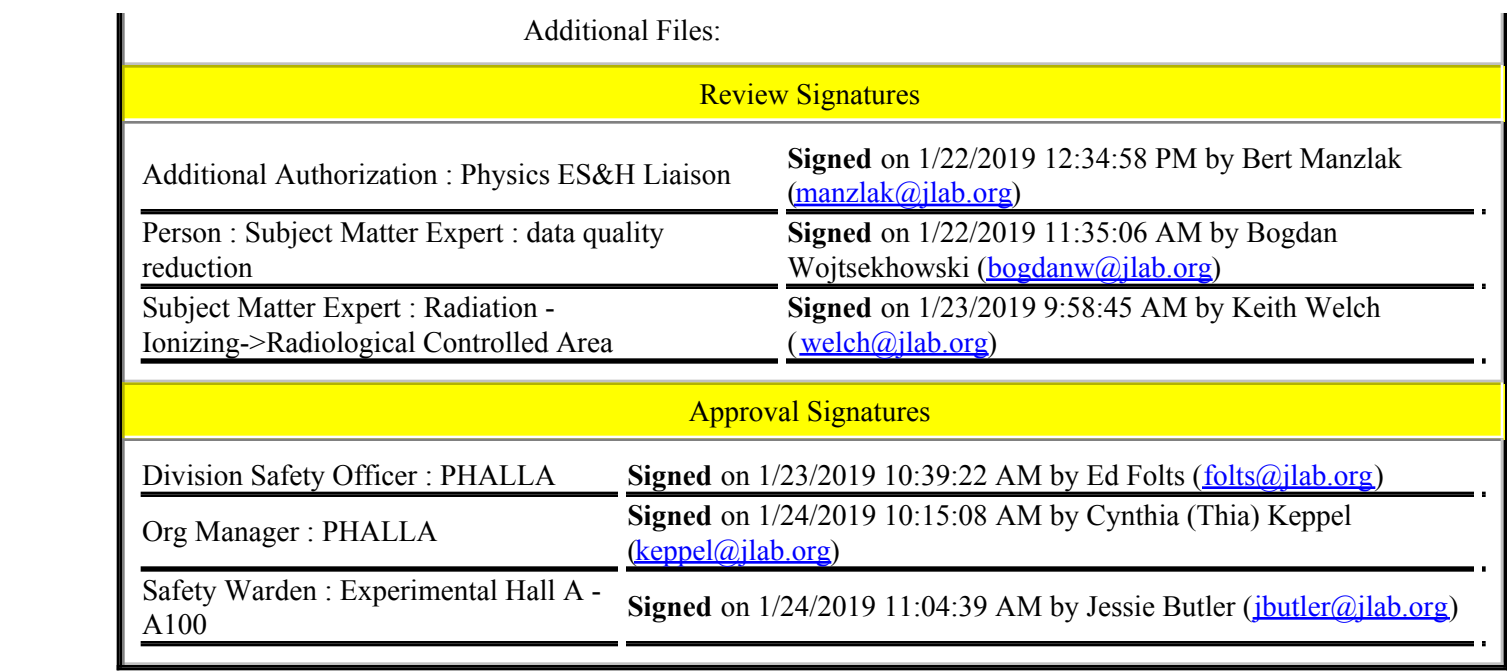

## Operation of SciFi Detector Controls

Andrew Moyer

January 19, 2019

#### Introduction

The following is a brief description of operating the motors that position the SciFi detectors. These detectors will be installed and used for the APEX experiment, starting in January and ending around March 10th.

#### Task hazard

Placing of the SciFi detector in the HRS aperture during the sieve slit optics data taking or the production data taking would lead to data quality reduction due to scattering of the particles in the SciFi detector material. To avoid this problem, the location of the SciFi must be at "home" position during the regimes above (sieve slit optics and production). Mitigation is achieved by limiting the operating personnel and coordination of the SciFi operation with the experiment run coordinator.

#### Personnel

Positioning of the detectors will be done only by Bogdan Wojtsekhowski (JLab), John Williamson (University of Glasgow), and Ed Brash and Andrew Moyer (Christopher Newport University.)

### Hardware and Set Up

There will be two units installed on the left and right sides of the compartment between the scattering chamber and the blue (septum) magnet (see the figure below). One of these units is shown below and the important components are outlined.

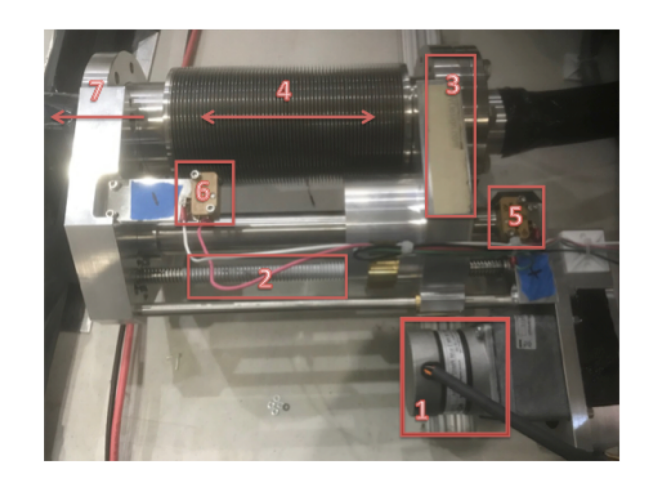

Figure 1: Important components of the SciFi detector. Label 1 is the stepper motor. Label 2 is the axle shaft. Label 3 is the base flange connected to the bellow flange. Label 4 is the bellow. Label 5 is a "Home" end-switch. Label 6 is an "Insert" or "Far" position endswitch.

At position one is a McLennan Stepper motor (1). This is installed onto the entire unit, which is a linear shift mechanism (LSM) made by UHV design. The motor rotates the axle (2) clockwise or counter clockwise. There is a pitch of 0.1 inches between the grooves on this axel. 400 steps equals 1 full revolution, so 400 steps would move the head of the detector 0.1 inches. The base of LSM (3) will move adjacent to the axle (2) and compress/decompress the chamber (4) surrounding the optical fibers. This chamber is under vacuum pressure with the rest of the scattering chamber. The base (3) can run into the limits (5 and 6). Position  $(5)$  is the "+" or "Home" limit and this corresponds with the position furthest from the beamline. Position (6) is the (-) or "Far" limit and this corresponds to the postion closest to the beam, without actually being in the beam. These limit switches are sitting on metal plates that are machined precisely to pick the limiting positions. Not shown is the head of the detector (7), which will move with the base of the LSM. It is also important to note that besides the far limit, there is an additional pipe surrounding the beam which will prevent the motor from putting the detector head in the beam. Shown below is a diagram of this unit installed.

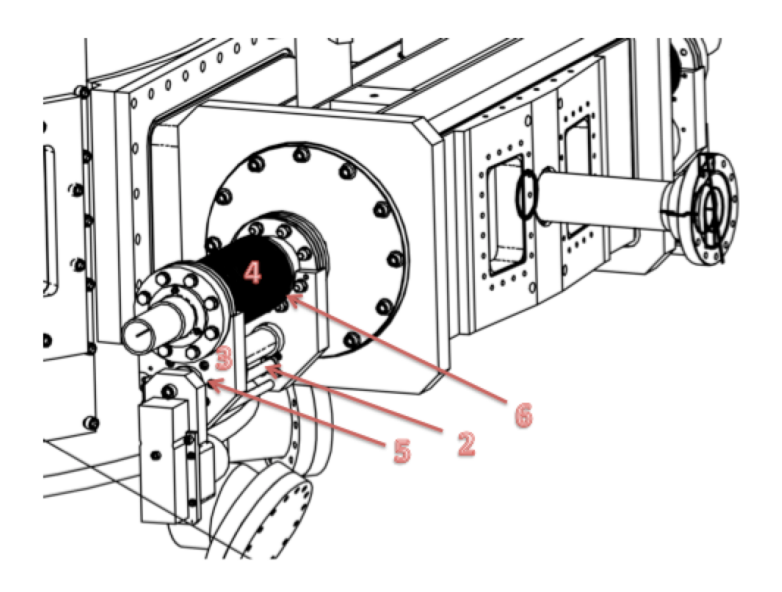

Figure 2: Diagram of Installed Motor/LSM/Detector Unit. Here, 2 is an axle, label 3 is for a base flange, label 4 is for a bellow, label 5 is for a "Home" switch, label 6 is for a "Far" switch.

The l limit switches are out of view f rom t his angle, but s it outside of the chamber. The optical fibers from t he detector head go t hrough ( 4) and out of t he end. The base (3) i s attached t o t he head of t he detector and will move back and f orth along t he axis (2). Shown below i s a birds-eye view of t he installed r ight motor/detector/LSM unit.

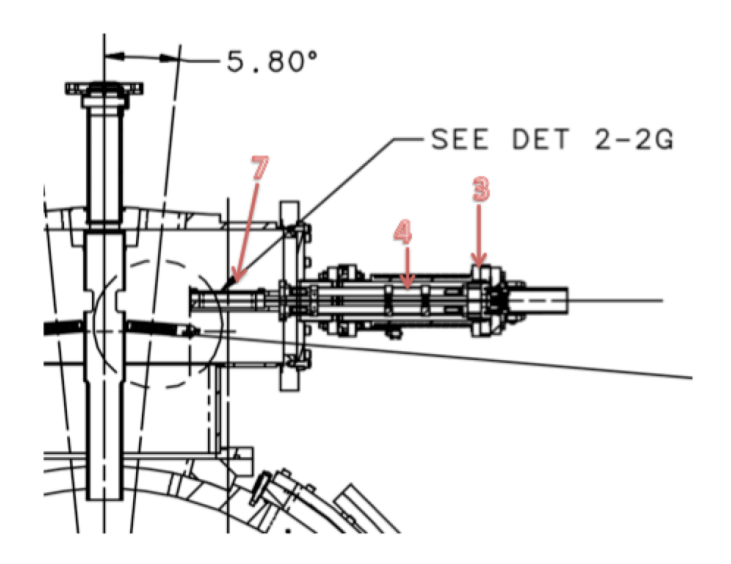

Figure 3: Top view of the SciFi area of the vacuum system. Here 7 is the active area of the detector, 4 is the bellow area, 3 is the base flange.

The most important thing to note is the circle in the diagram. This circle encompasses the optical area. The head of the detector will move back and forth across the optical area to gather calibration data for the HRS.

Figure 4 shows how the motors will be accessed from the counting house.

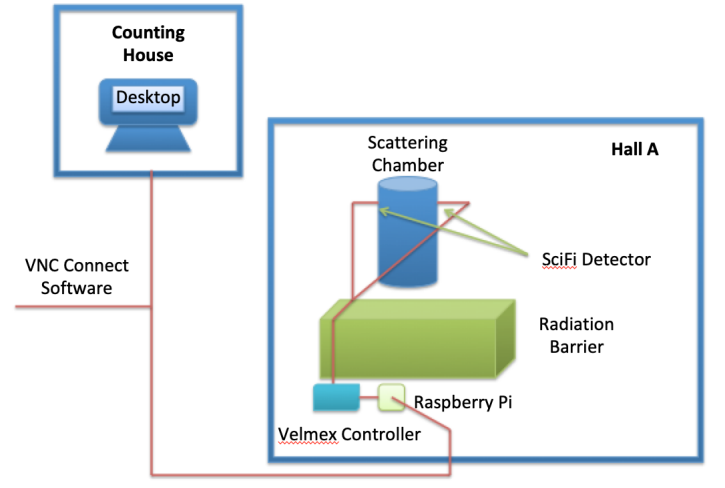

Figure 4: Diagram of the remote control setup.

The motor control graphical user interface (GUI) will be on the Raspberry Pi in hall A. It will be placed behind the green radiation barrier. To access it remotely, VNC connect software will allow access from the counting house. This software is available for all platforms. Unlike the secure shell command, VNC connect will give access to the full desktop on the Raspberry Pi. In order to do this, the Raspberry Pi must be set up on the Jlab network with it's own IP address. Not shown in the diagram is a usb to serial converter in between the Raspberry Pi and the velmex controller. This allows access to the controllers serial port. Using the software, commands to move the motor will be sent to the controller. The controller will in turn send commands to the two motors attached to the detectors.

### Operation of the Motor via Control GUI

Below is a screenshot of the GUI opened on the Raspberry Pi.

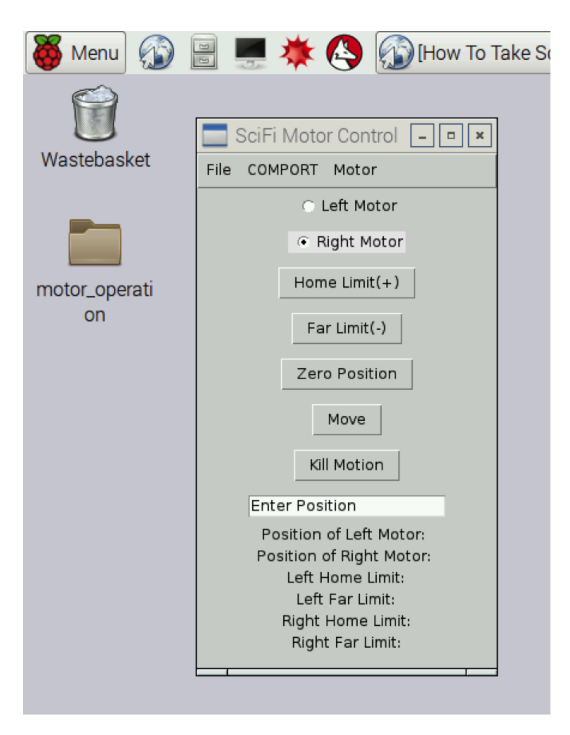

Figure 5: Screen shot of the GUI window.

Before attempting to operate motor, two simple steps must be followed. One must connect to the Velmex controller and update the settings.

1. Select "COMPORT" from the menu bar and click "Connect COM port"

2. Select "Motor" from the menu bar and click "Set Motor/Limits/Velocity"

If no errors are displayed in the terminal, the GUI should be ready to use. The basic procedure for setting the position of the detector is as follows.

- 1. Select which motor you would like to move with the radio buttons
- 2. Send it to the positive home limit by pressing the button. It will continuously output an erroneous position, so ignore it. The process may take a while, depending on the current position. Just watch the progress in the bottom of the GUI.
- 3. Set the current position to zero by clicking "Zero Position." This should be instantaneous.
- 4. Enter how far in millimeters you would like to move the head into the direction of the beam. To do this, enter the number in the text box and put a negative sign in front of it (towards far limit). Then press move. The GUI will freeze again, but the position and limit status will be updated every second or so.

As a check, the home limit should show "engaged" when you zero the position and "disengaged" when it starts to move in the direction of the far limit. If anything goes wrong select "File" from the menu bar and click "Exit." Then restart the process. These procedures may be slightly modified as the software is completed.

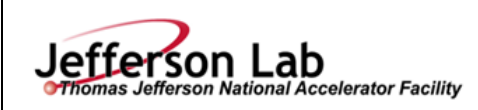

# **Task Hazard Analysis (THA) Worksheet**

**(See ES&H Manual Chapter 3210 Appendix T1 Work Planning, Control, and Authorization Procedure)**

**Click For Word**

**Doc**

**Page**  1 of 2

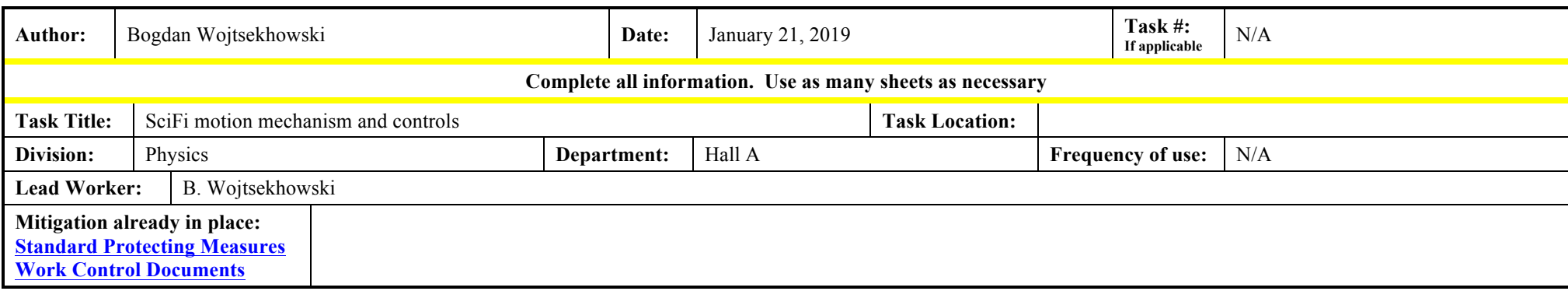

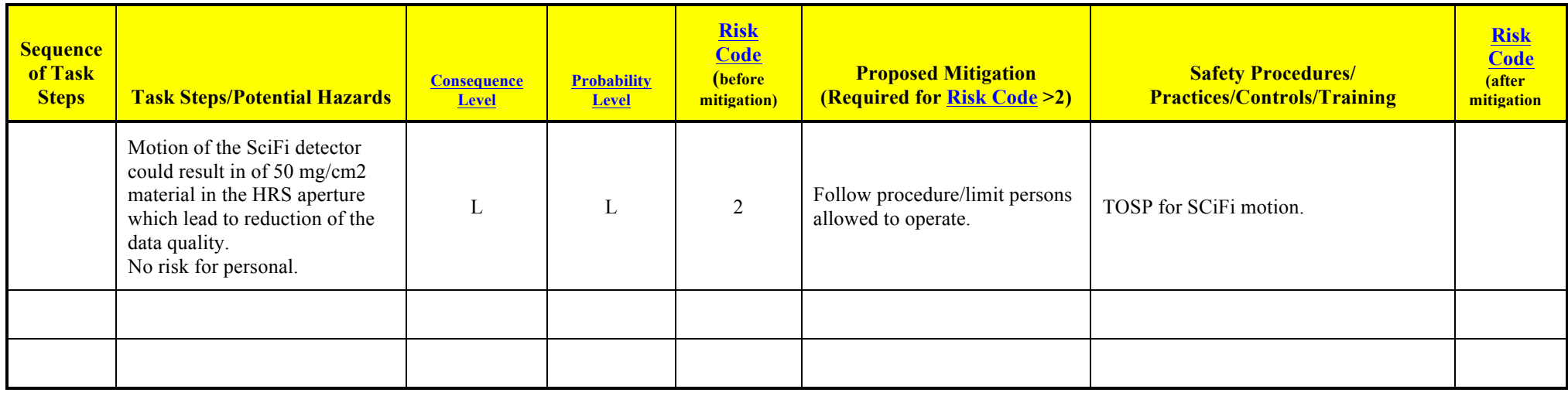

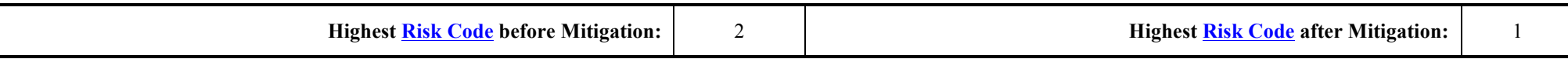

When completed, if the analysis indicates that the Risk Code before mitigation for any steps is "medium" or higher (RC≥3), then a formal Work Control Document (WCD) is developed for the task. Attach this completed Task Hazard Analysis Worksheet. Have the package reviewed and approved prior to beginning work. (See ES&H Manual Chapter 3310 Operational Safety Procedure Program.)

**For questions or comments regarding this form contact the Technical Point-of-Contact Harry Fanning**

*This document is controlled as an on line file. It may be printed but the print copy is not a controlled document. It is the user's responsibility to ensure that the document is the same revision as the current on line file. This copy was printed on 1/21/2019.*

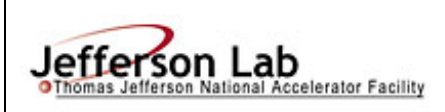

## **Task Hazard Analysis (THA) Worksheet**

**(See ES&H Manual Chapter 3210 Appendix T1** 

**Work Planning, Control, and Authorization Procedure)**

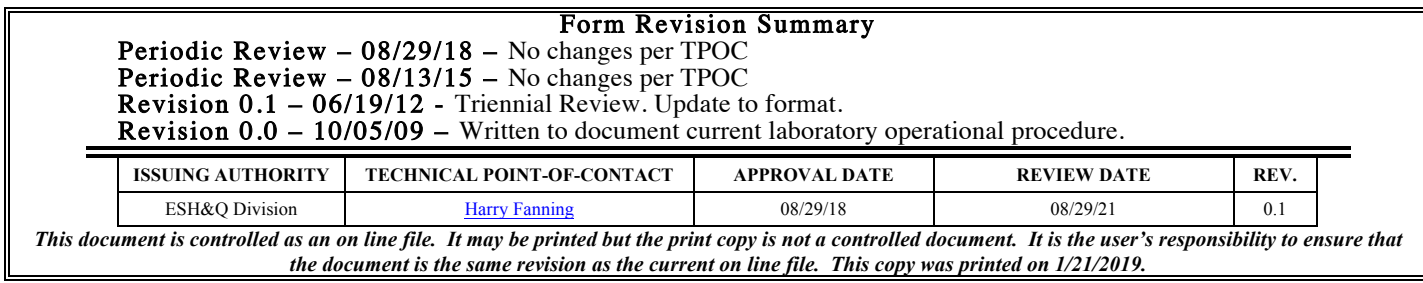

**Page**  2 of 2

By signing this page, you testify that you have read, understand, and agree to abide by the procedure specified in the above referenced work control document:

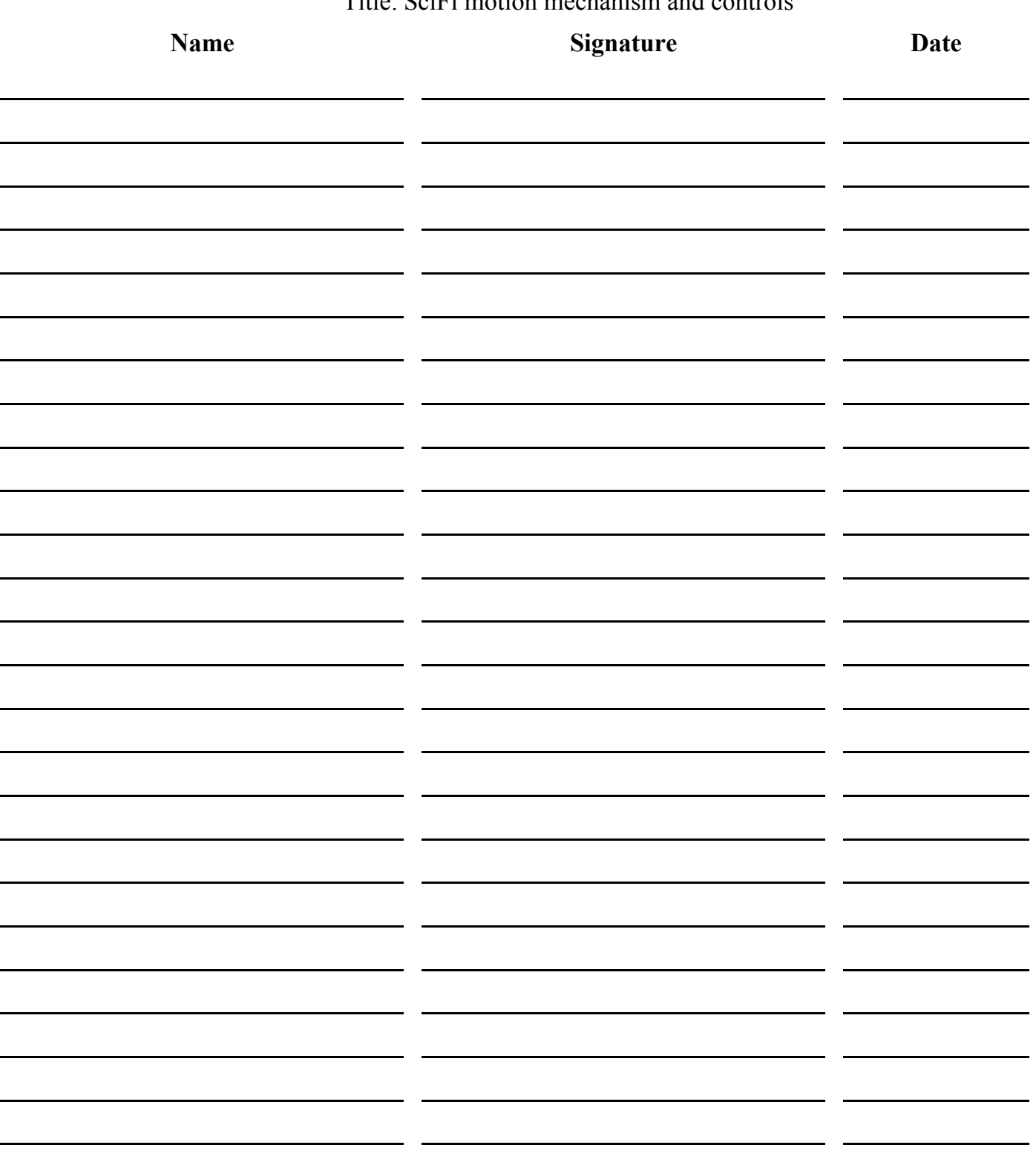

Serial Number: ENP-19-81812-TOSP

Title: SciFi motion mechanism and controls